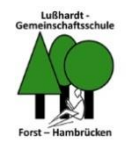

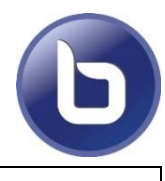

# **Für D** brauchst du:

- PC/Laptop mit
	- o Internetanschluss/W-LAN. Am besten funktioniert es mit dem Browser "Google Chrome"
	- o Mikrofon (ist in Laptops meist schon eingebaut)
	- o Lautsprecher (noch besser: Kopfhörer/Headset)
- oder ein Smartphone mit der moodle-App und geladenem Akku (evtl. Kopfhörer)

## **Allgemeine Regeln bei der Schülersprechstunde:**

- Bereite dich rechtzeitig vor, schau, dass du ungestört bist (alleine im Zimmer, Tür zu, Musik aus)
- Wenn du bestimmte Schulaufgaben, Notizen o. ä. brauchst, lege alles bereit
- Wähle dich pünktlich ein (genau zur vereinbarten Uhrzeit)
- Wenn du möchtest, kannst du deine Webcam einschalten.
- Aufzeichnungen / Mitfilmen / Aufnehmen ist aus Datenschutzgründen verboten

## **So kommst du zur digitalen Schülersprechstunde:**

- Klicke in moodle auf  $\Box$  Schülersprechstunde"
- Klicke auf den großen blauen FREINGEREIGHT Knopf "BigBlueButton"
- Es erscheint eine Abfrage:  $\frac{2000}{200}$  Klicke auf "Mit Mikrofon".

- Nun musst du den Zugriff auf dein Mikrofon erlauben. Eventuell musst du dazu das richtige Mikrofon auswählen. Dann klickst du auf "erlauben". Das kann unterschiedlich aussehen, .<br>Soll bish ken schule auf ihr Mürzdon zunnetf
	-

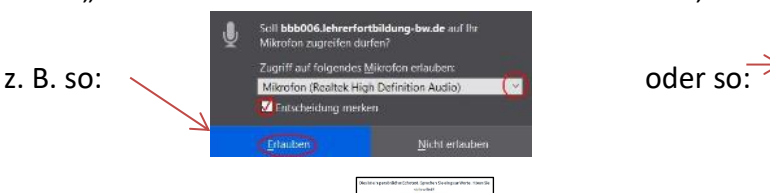

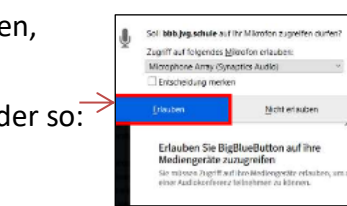

Um das Mikro zu testen, kommt jetzt ein "Echotest:  $\begin{array}{|c|c|} \hline \bullet\bullet\end{array}$ Klicke auf "Ja", wenn du dich selbst sprechen hörst (das hört außer dir noch niemand).

## **Auf der Startseite der digitalen Schülersprechstunde:**

- Schau dir die Startseite gut an. Hier sind einige Dinge erklärt, z. B. wie du eine Nachricht in den "Öffentlichen Chat"
- Stelle unten dein Mikrofon erst einmal auf "stumm".
- Wenn der Lehrer dazu auffordert, kannst du das Mikro wieder einschalten.

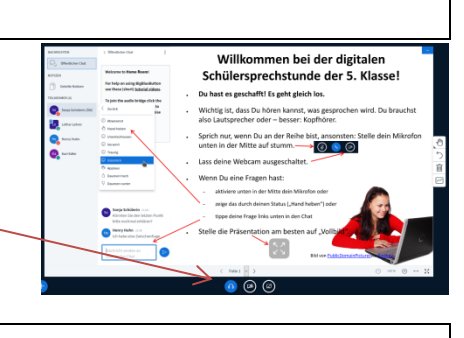

## **Am Ende:**

• Nachdem der Lehrer die Sprechstunde für beendet erklärt hat: Oben rechts auf die drei Punkte klicken, dann auf "Konferenz verlassen".

#### **Fragen & Antworten**

- *Bei mir sind Audio und/oder Video abgehackt. Woran liegt das?*
	- o Da kann an einer schlechten Internetverbindung hängen.
	- o Oft hilft es, die Konferenz zu verlassen (drei weiße Punkte rechts oben) und nochmals neu zu starten.
	- $\circ$  Es könnte auch am Internetbrowser liegen. Am besten funktioniert  $\bullet$  mit Chrome
- *Ich gehe mit der Handy-App in*  $\mathbf{D}$ *, aber ich sehe den blauen "Teilnehmen"-Button nicht oder es funktioniert nicht richtig. Was kann ich tun?*
	- o In der App gibt es auch die Möglichkeit, moodle im Web-Browser zu öffnen. So läuft **U** meist besser.
	- o Klicke dazu in der moodle-App rechts unten auf die drei weißen Striche und tippe auf "Website in Browser". Jetzt klickst du die  $\bullet$  - Schülersprechstunde nochmals an und tippst auf "Teilnehmen".
	- o Du kannst auch auf die Schulhomepage gehen [\(www.lusshardt-gms.de\)](http://www.lusshardt-gms.de/) und unten in der Mitte auf das moodle-Symbol klicken.
- *Ich kann nicht mitsprechen, mein Mikrofon funktioniert nicht. Was kann ich machen?* 
	- o Überprüfe, ob du das Mikrofonkabel richtig angeschlossen hast.
	- o Hat das Mikro einen "On"-Schalter und ist eingeschaltet?
	- o Klicke zweimal hintereinander auf das Mikrofonsymbol.
	- $\circ$  Hast du das Mikrofon freigegeben (siehe S. 1)? Und war der "Echotest" erfolgreich?
	- o Schließe das Browserfenster und öffne es dann nochmals.
	- o Falls es dennoch nicht funktioniert, versuche zumindest mit der Tastatur in den Chat zu schreiben.